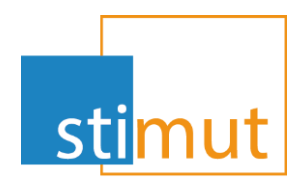

## Evolution MutualIT

Version 20211214

www.stimut.fr

Chauray 19/07/2021

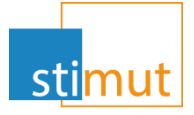

#### Avant propos

- » Depuis le 14/12/2021, la nouvelle version de MutualIT est déployée en environnement de recette.
- » Cet version permet désormais :
	- Pour la gestion courante
		- L'anonymisation d'une adhésion.
		- La gestion améliorée des rappels.
		- Compte de commissions et de taxes
	- Pour la santé
		- La duplication de simulation et de PEC.
		- Le passage d'une simulation en PEC.
		- Le recyclage des Ordipostes (Prestations caisse monégasque)
	- Pour la prévoyance
		- Modalité de versement structure

### Anonymisation d'une adhésion

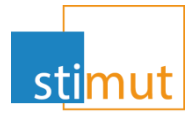

- » Désormais, les adhérents peuvent invoquer le « droit à l'oubli » de leurs données personnelles.
- » L'anonymisation d'une adhésion est désormais accessible pour les gestionnaires autorisés.
- » Cet outil est disponible à partir de chaque bénéficiaire de l'adhésion et s'appliquera à l'ensemble de ces membres.
	- A partir de l'assuré principal

Actions disponibles Ajouter un bénéficiaire - Radier - Visualiser les ACS - Gérer les règlements de prestation - Gérer les mandats - Gérer les cotisations - Gérer le compte de liquidation - Gérer la dioptrie - Gérer les salaires - Editerla da te matuelle - Editer l'échéancier - Editer un courrier - Déclencher la portabilité - Gérer les notifications - Renseigner le chargé de clientèle - Anonymiser l'adhésion - Imprimer

#### – A partir d'un bénéficiaire de l'adhésion

Ajouter un bénéficiaire - Radier le bénéficiaire - Gérer la diontrie - Gérer les salaires - Editer la carte mutuelle - Editer l'échéancier - Editer un courrier Actions disponibles Gérer les notifications - Renseigner le chargé de clientèle - Anonymiser l'adhésion - Imprimer

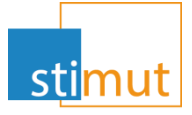

- » Après anonymisation, les seules informations visibles lors de la consultation de la fiche adhérente sont:
	- Son nom et prénom
	- Sa date de naissance
	- Ses contrats

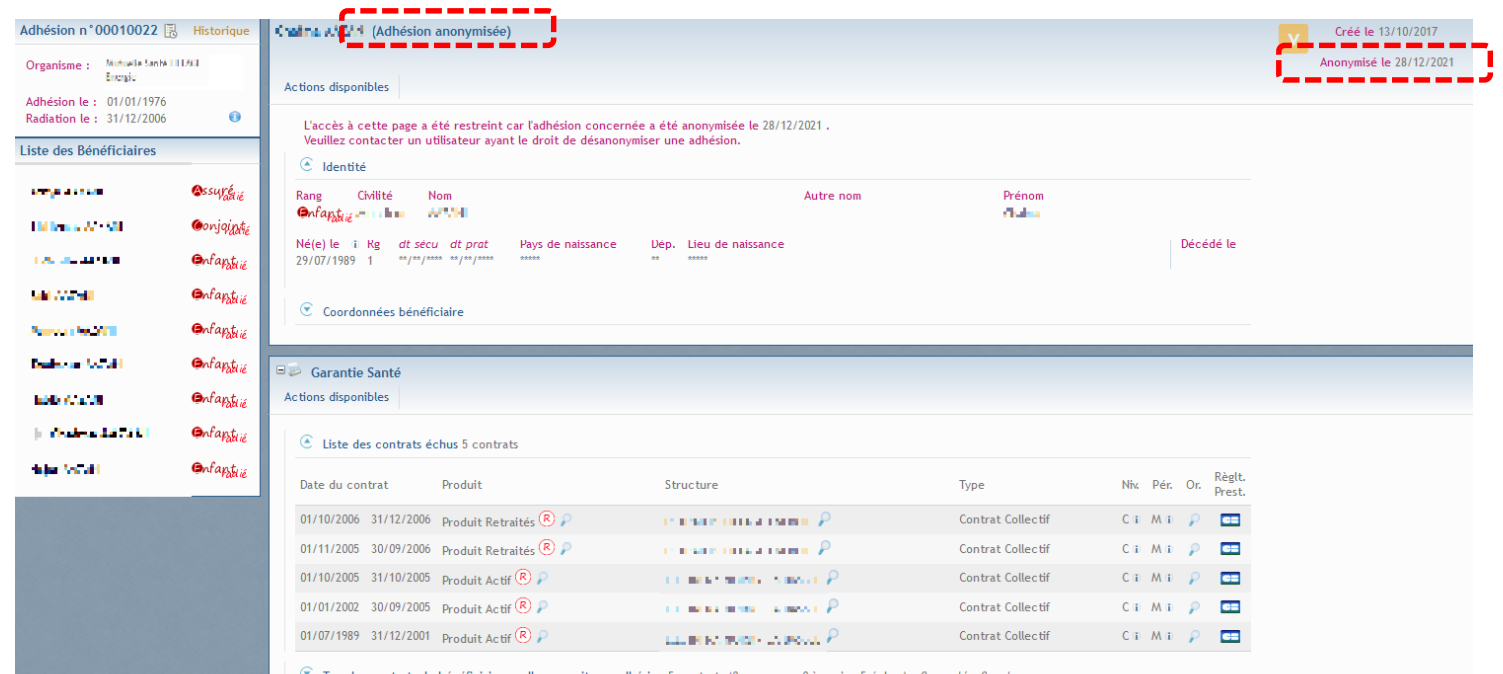

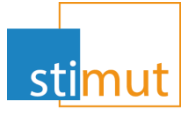

» Afin d'éviter les anonymisations par inadvertance, une fenêtre de confirmation permet de confirmer ou d'infirmer le lancement de la procédure.

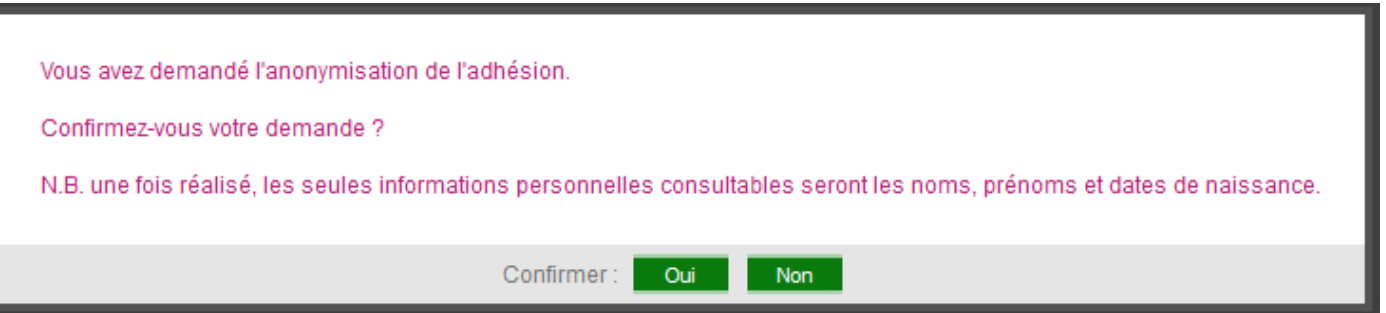

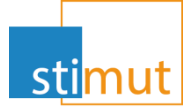

» Au niveau de la recherche bénéficiaire, les bénéficiaires anonymisés auront des « \*\*\*\*\* » en lieu et place des informations d'adresse.

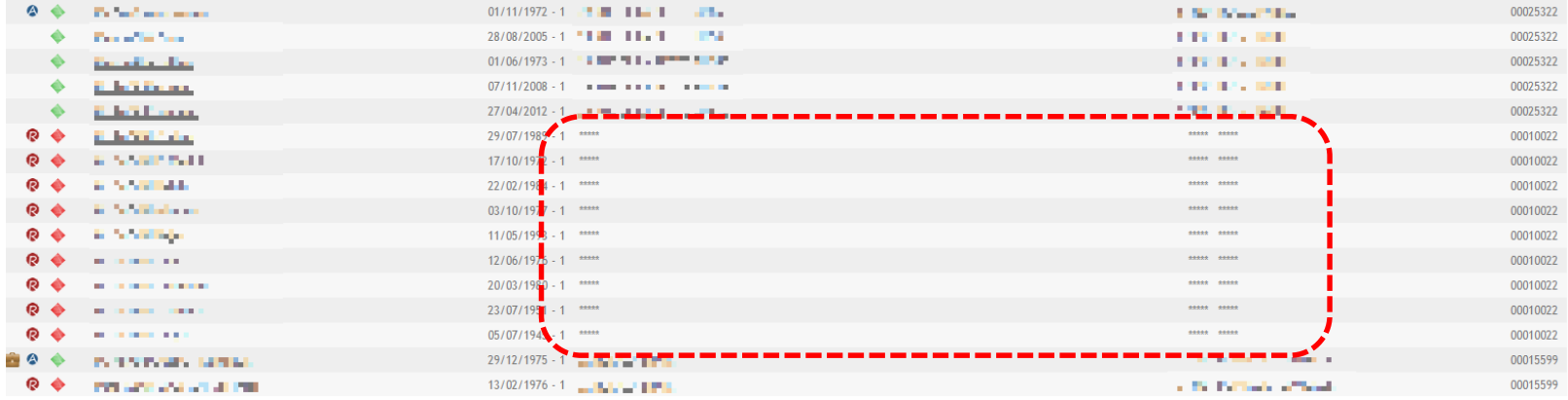

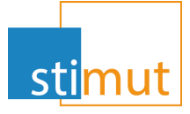

- » L'anonymisation est soumise à droit. Seul les gestionnaires habilités peuvent anonymiser des adhésions.
- » En cas d'erreur d'anonymisation, ou de rétractation du bénéficiaire, ou de respect de vos règle de conservation de vos données (10 ans en cas de réclamation hospitalière), il est possible de « désanonymiser » une adhésion. Cette fonction est soumise à droit.

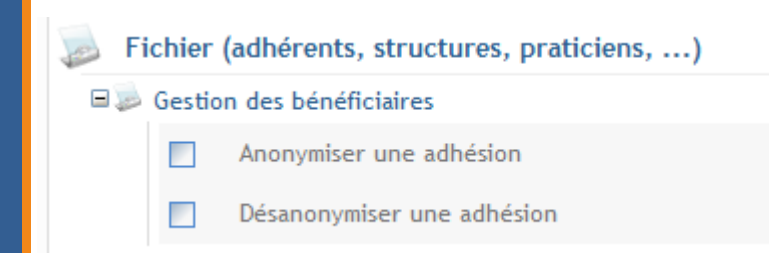

### Gestion des rappels

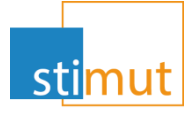

- » En complément de la gestion déjà en cours pour les rappels, de nouvelles fonctionnalités sont mises en place.
- » Désormais, il est possible de:
	- déléguer tous les rappels actif d'un utilisateur à un autre
	- En fonction du paramétrage, l'ajout d'évènement permettra d'ajouter un rappel
	- « Superviser » tous les rappels.

## Délégation de rappels

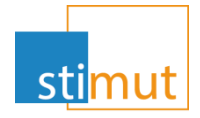

- » Lorsqu'un gestionnaire ne peut plus gérer ses rappels, il est utile de les transférer vers un autre.
- » Pour ce faire, il faut se positionner sur la fiche du gestionnaire et cliquer sur « Déléguer les rappels actifs à un autre

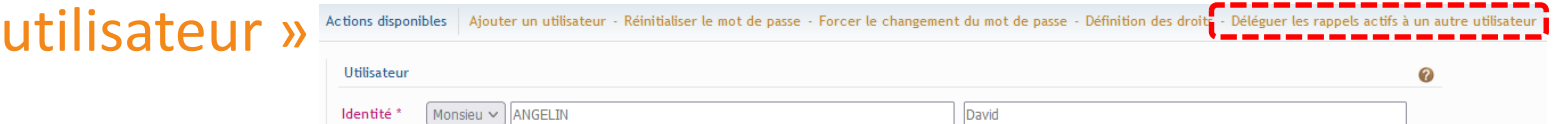

» La liste des utilisateurs s'ouvre. Le transfert s'effectue dès qu'un nouveau gestionnaire est sélectionné

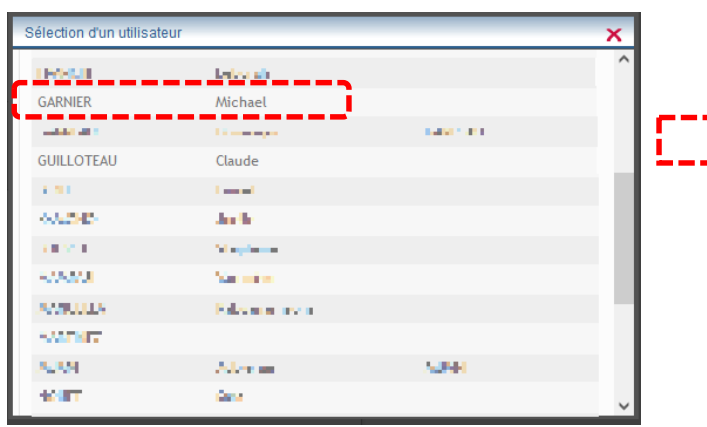

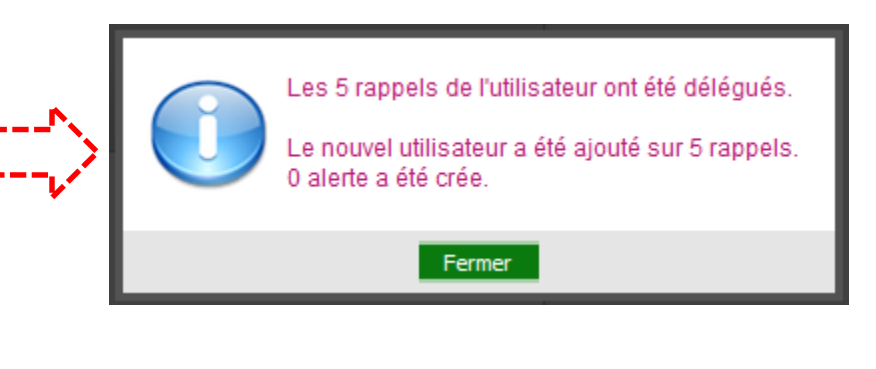

### Rappel et évènement

» En fonction du paramétrage, l'ajout d'un évènement peut ouvrir la fenêtre de création de rappel

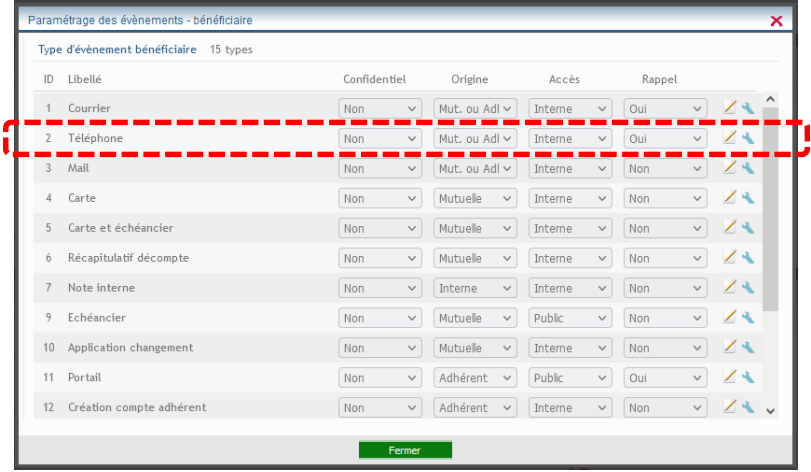

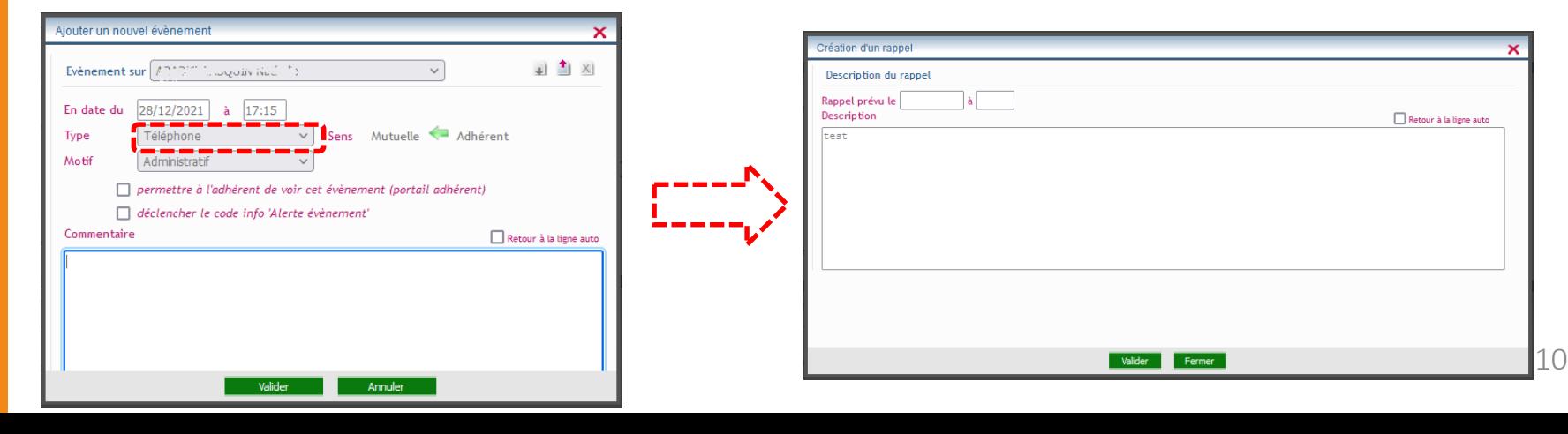

## Supervision des rappels

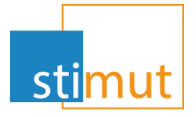

#### » Désormais, lorsque les droits le permettent, un gestionnaire peut voir l'ensemble des rappels.

![](_page_10_Picture_3.jpeg)

## Compte de commissions et de taxes

![](_page_11_Picture_1.jpeg)

- » Les assureurs et les apporteurs sont concernés par la gestion du commissionnement et/ou des taxes.
- » Afin d'y accéder, il faut cliquer sur « Gérer le commissionnement et les taxes » à partir des fiches assureurs et apporteurs.

![](_page_11_Picture_35.jpeg)

![](_page_12_Picture_0.jpeg)

- » Le compte de commissionnement et des taxes est découpé en fonction du paramétrage réalisé pour l'assureur ou l'apporteur.
- » Dans les deux cas, il faudra choisir le type de compte à consulter, et choisir les filtres adéquats

![](_page_12_Picture_24.jpeg)

# Duplication d'une Simulation

![](_page_13_Picture_1.jpeg)

![](_page_13_Picture_2.jpeg)

- » Les adhérents souhaitent avoir plusieurs simulations pour une série de soins.
- » L'impression d'une simulation entérine celle-ci et bloque la modification.
- » Aujourd'hui pour établir plusieurs simulations, il faut la re-saisir dans son entièreté et apporter la modification qui convient.
- » Désormais, il est possible de dupliquer une simulation imprimée.

![](_page_13_Picture_7.jpeg)

» Cette action ouvre une copie de la simulation en reprenant toutes les informations de celle d'origine. Cette nouvelle simulation est modifiable.

# Duplication d'une PEC

![](_page_14_Picture_1.jpeg)

![](_page_14_Picture_2.jpeg)

» Comme pour les simulations, l'impression d'une PEC l'entérine et bloque sa modification.

![](_page_14_Picture_53.jpeg)

- » Jusque là, afin de modifier la prise en charge, il faut l'annuler et la re-saisir.
- » Désormais, cette procédure est réalisée automatiquement grâce au bouton « Annuler la p.e.c. et générer une copie modifiable »

Actions disponibles Fermer - Tableau de bord - Ajouter une p.e.c. dentaire - Annuler la p.e.c. actuelle et générer une copie modifiable passer la p.e.c. à l'état facturé - Imprimer

» Cette action ouvre un nouvel onglet avec la nouvelle PEC.

# Convertir une Simulation en PEC

![](_page_15_Picture_1.jpeg)

![](_page_15_Picture_2.jpeg)

- » MutualIT offre désormais la possibilité de convertir une Simulation en PEC.
- » Cette action est disponible que la simulation soit ou non imprimée.

![](_page_15_Picture_5.jpeg)

» Afin de convertir une simulation en PEC, il faut impérativement renseigner le partenaire de santé qui réalisera les soins ou fournira l'équipement.

![](_page_15_Picture_7.jpeg)

## Convertir une Simulation en PEC

![](_page_16_Picture_1.jpeg)

![](_page_16_Picture_2.jpeg)

#### » La simulation est alors reprise pour constituer la PEC complétée des informations du professionnel de santé

![](_page_16_Picture_21.jpeg)

# Recyclage Ordipostes

![](_page_17_Picture_1.jpeg)

- » Jusqu'à aujourd'hui, seul le recyclage des factures praticien et des NOEMIE était autorisé. Le recyclage des dossiers Ordiposte a été ajouté afin de traiter les rejets de la caisse monégasque.
- » Ce recyclage fonctionne de la même manière que celui des décomptes NOEMIE. Il faut se positionner sur le dossier ordiposte rejeté pour avoir le bouton de recyclage « rembourser le bénéficiaire »

![](_page_17_Picture_43.jpeg)

# Modalité de règlement structure

![](_page_18_Picture_1.jpeg)

- » Dans le cadre de la subrogation pour les règlements de sinistres, il est nécessaire d'effectuer les versements à l'entreprise.
- » Par défaut, la modalité de règlement est positionnée en chèque et peut être modifiée en virement. Pour ce faire, il suffit d'enregistrer le RIB de l'entreprise (même procédure que pour un adhérent ou un professionnel de santé).

![](_page_18_Picture_37.jpeg)

## Modalité de règlement structure

![](_page_19_Picture_1.jpeg)

» La mise en place des règlements structure engendre la mise en place du compte de liquidation structure. Ainsi, un nouveau bouton apparaît au niveau des actions disponibles.

![](_page_19_Picture_40.jpeg)

![](_page_19_Picture_41.jpeg)

![](_page_19_Picture_42.jpeg)